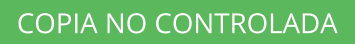

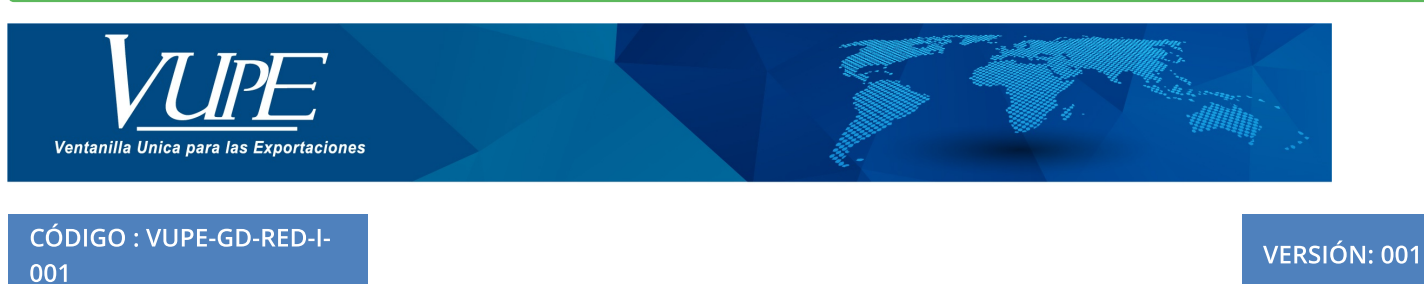

## ELABORACIÓN DE DUCAS COMPLEMENTARIAS

## **1. DESCRIPCIÓN**

**Paso 1**: Seleccionar la DUCA D simplificada clase 11 en estado aprobado. **Paso 2:** Dar Clic en botón "Generar DUA", para iniciar a digitar la misma.

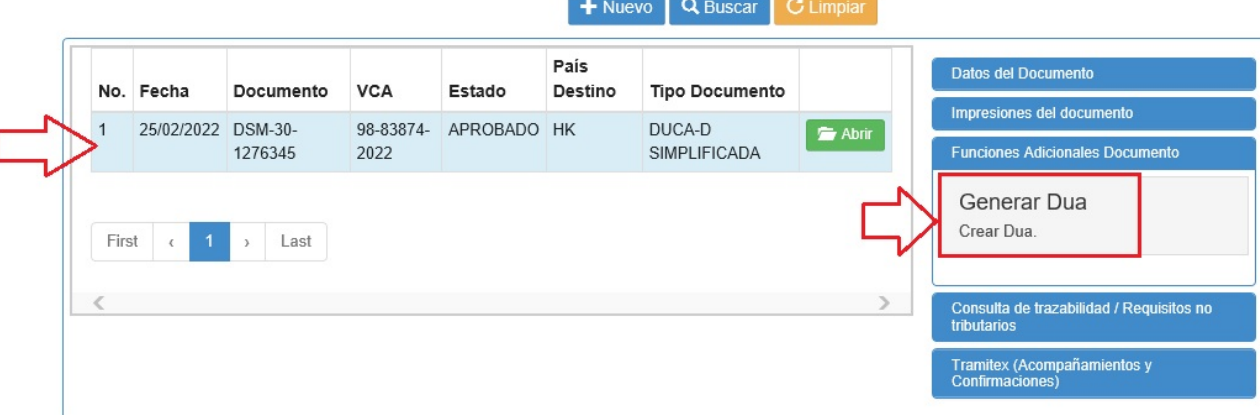

**Paso 3:** Selección la opción DMC-30 de DUCA complemetaria y dar clic en botón "Aceptar"

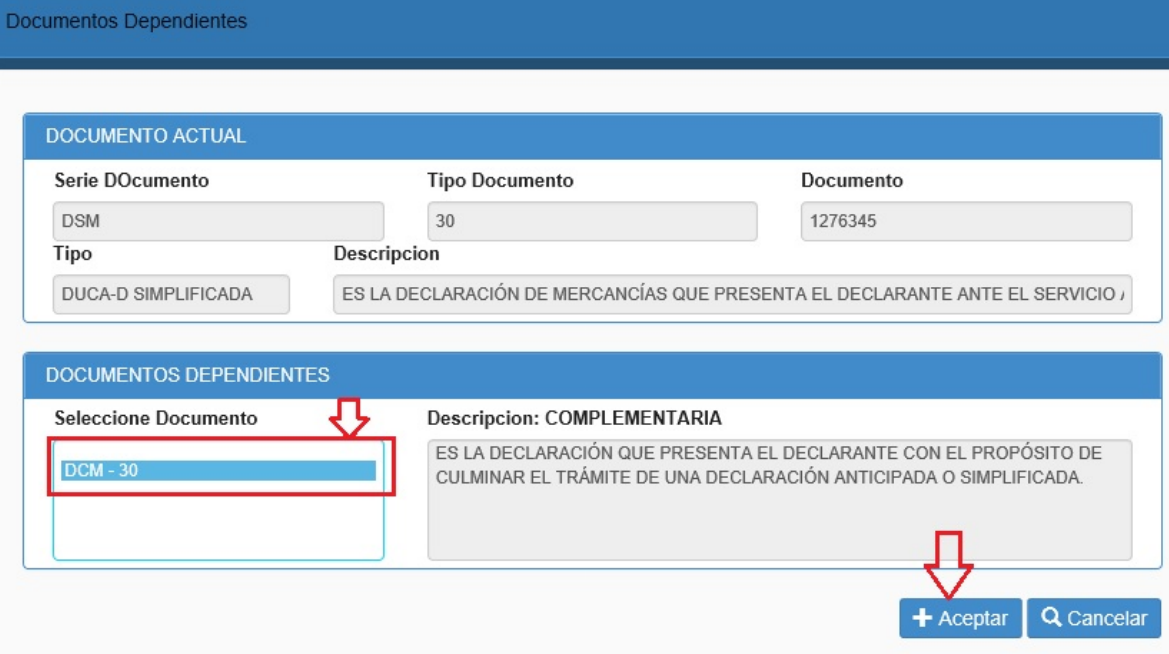

**Paso 4:** Genera una alerta donde indica "DUA Generada con Exito DCM-30-XXX"

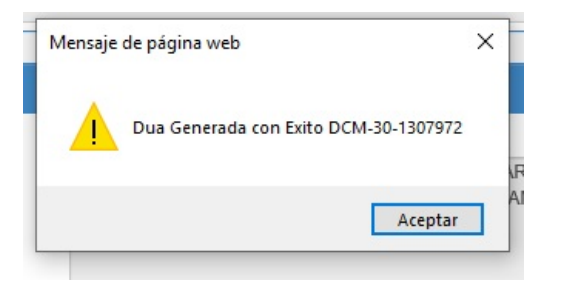

**Paso 5**: desde casilla #1 a la 12 es información que se encuentra precargada desde la DUCA D simplificada.

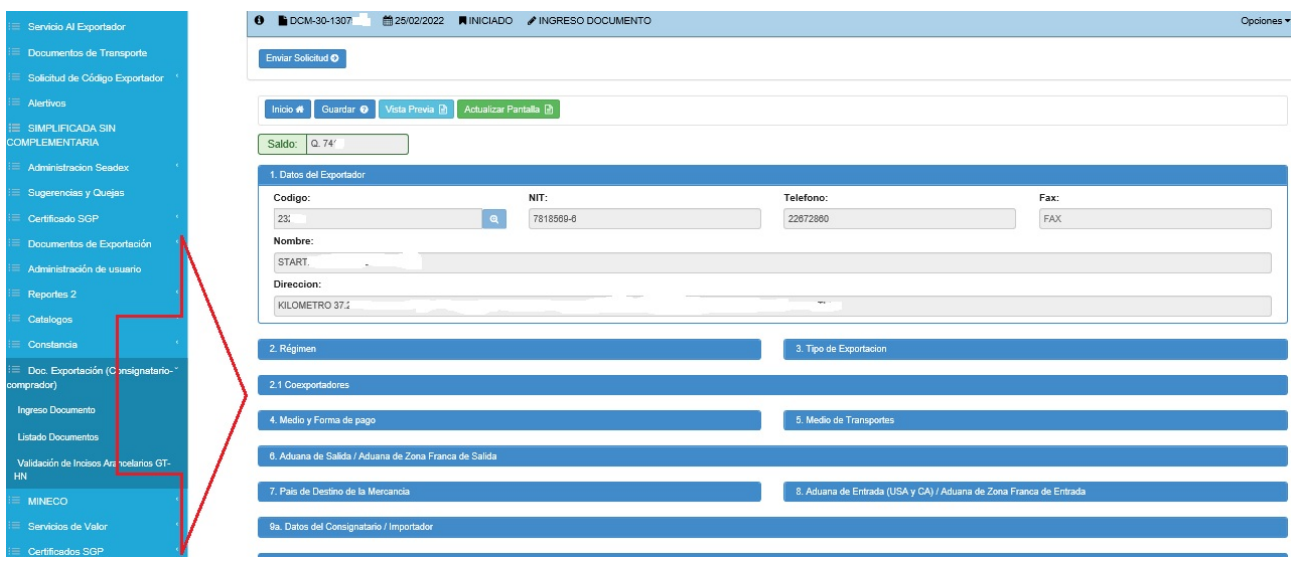

**Paso 6:** En casilla 13 de contenedores es información que se encuentra precargada desde la DUCA D simplificada, la cual se encuentra habilitada para ser editada si se requiere realizar algun cambio, de lo contrario si todo esta correcto no procede modificar.

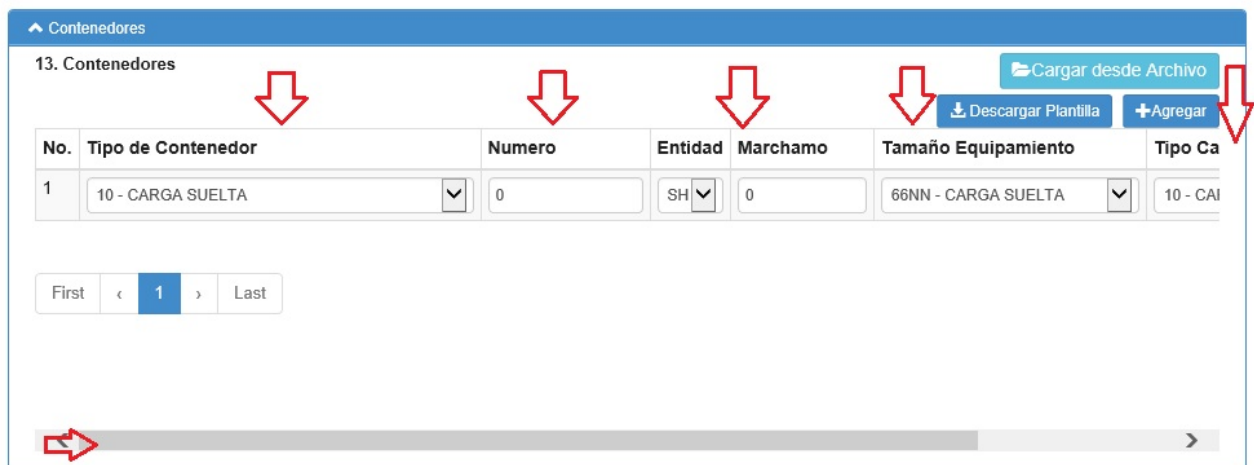

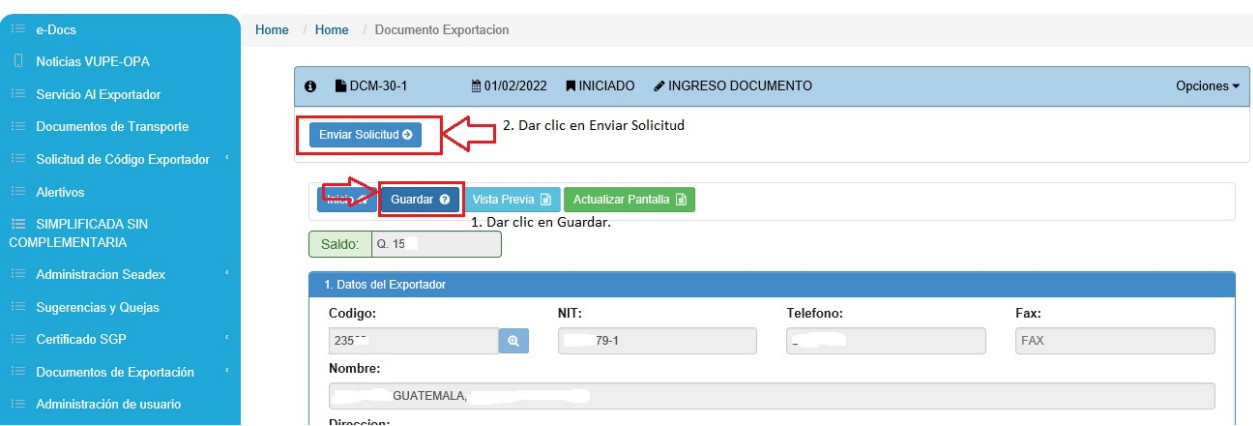

**Paso 7:** Dar clic en botón "Guardar" , posteriormente dar clic en botón "Enviar Solicitud".

**Paso 8:** Ir a sección de "Documentos de Soporte", aparecera precargado los documentos de soprte de la DUCA Simplificada como el documento 380 de factura comercial, 811 Licencia de exportación y 998 Declaración Aduanera Previa.

Debe de dar clic en botón "Agregar" seleccionar el Tipo Documento Soporte, número de documento, Emisor, Fecha de Expediente y si aplica fecha de vencimiento, detallo documento que debe de agregar según corresponda:

- Conocimiento de Embarque (tipo de transporte marítimo) o bien guía aérea (para tipo de transporte aéreo)
- Manifiesto de Carga.
- Autorización MINECO (solo para las empresas 29-89)  $\bullet$
- Declaración Precedente (solo para las empresas 29-89)

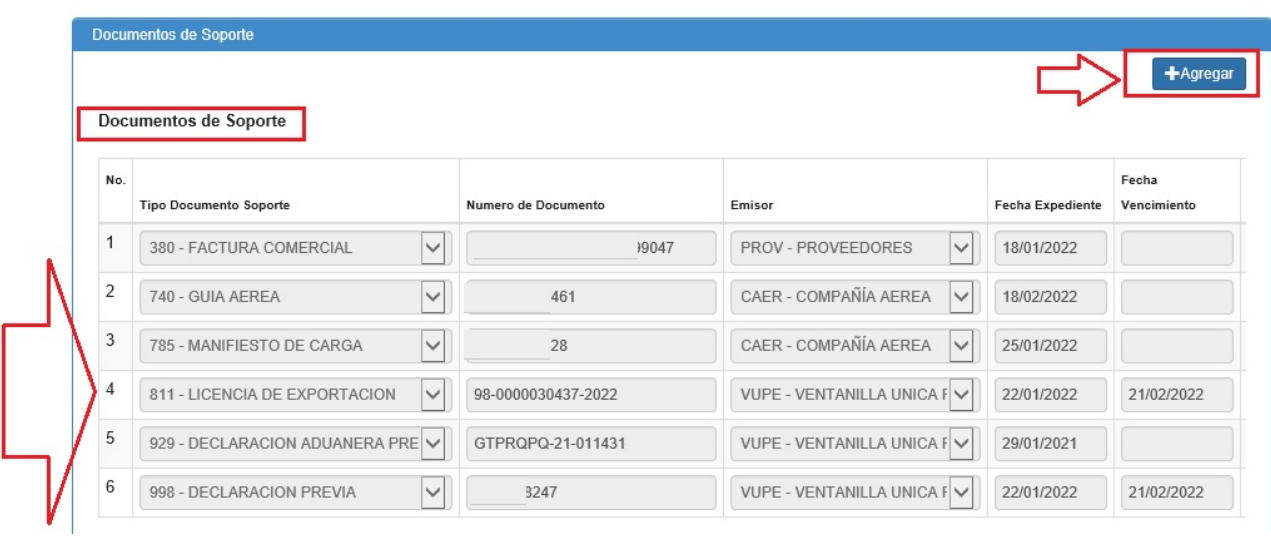

## **Paso 9:** dar clic en botón guardar

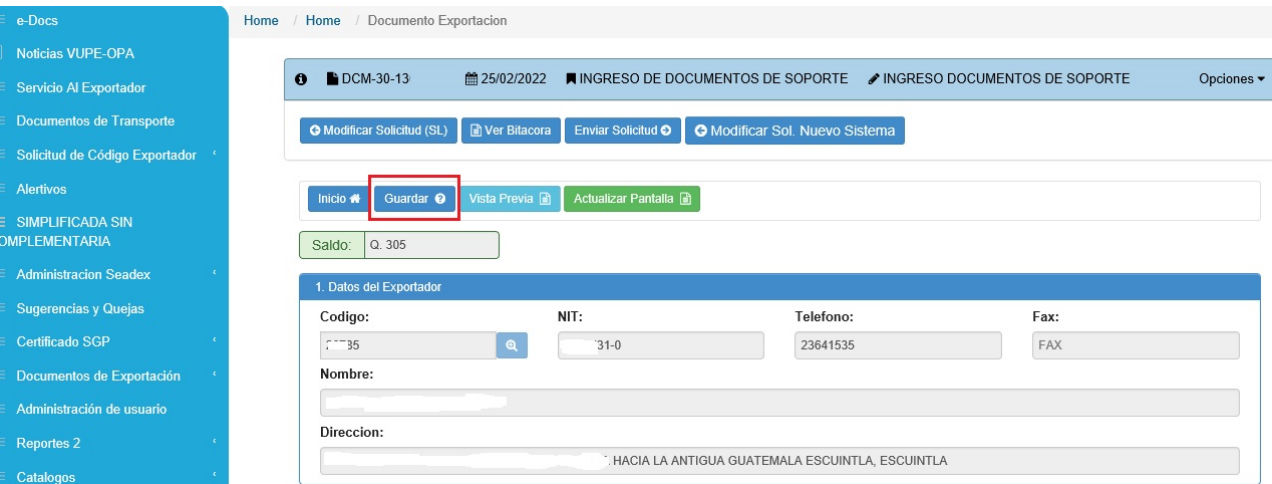

Si desea verificar que todo esta bien o corregir algún documento de Soporte puede utilizar las siguientes opciones:

- Puede elegir vista Previa antes de enviar el documento a firma electrónica
- 2. Si hay algún error puede modificar la solicitud que se encuentra en la parte de arriba de la solicitud (regresa a estado de iniciado y habilitará las casillas anteriores)

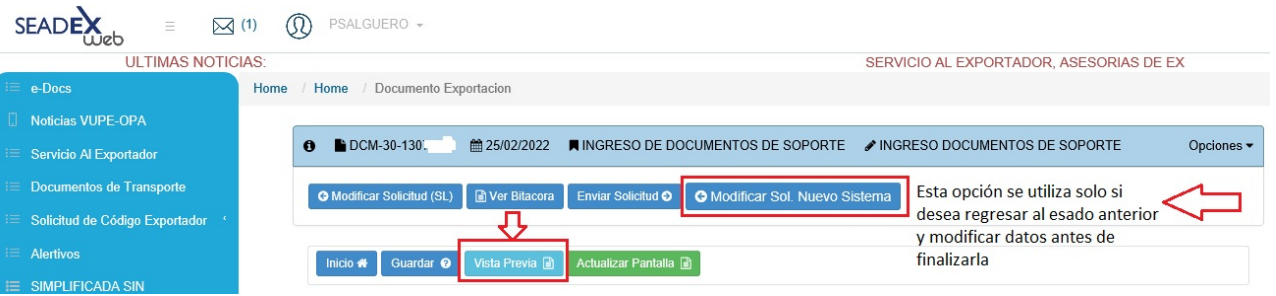

3. Si se agrego un documento de soporte incorrecto puede eliminarlo dando clic en la X que se encuentra al lado derecho, adicional puede movilizarla con la barra inferior.

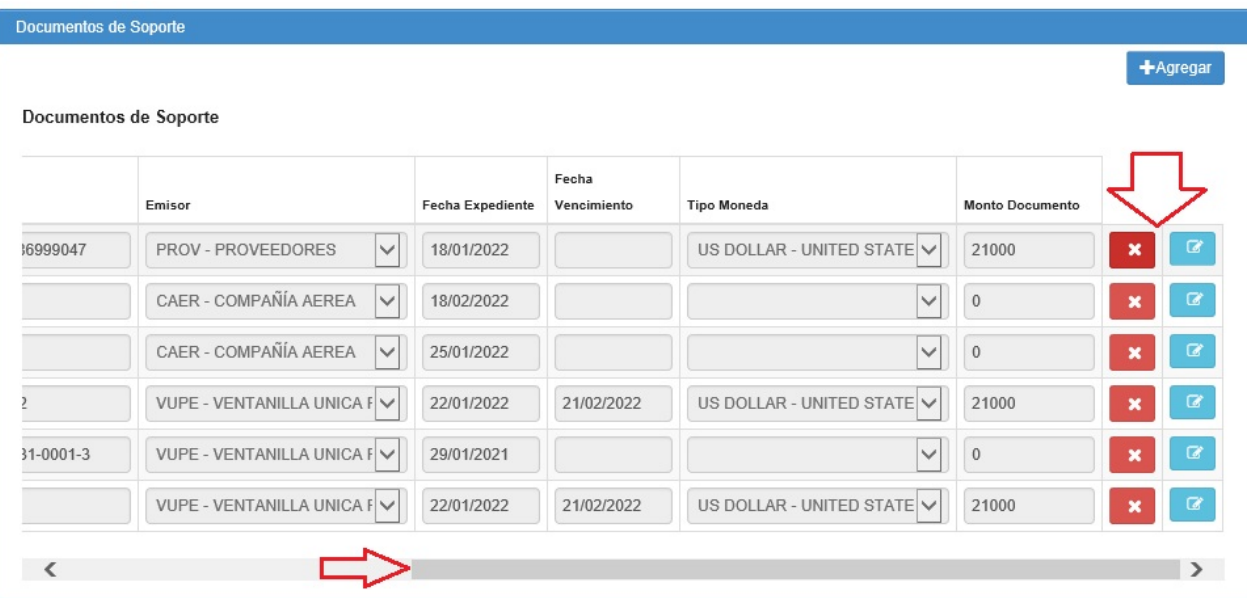

**Paso 10:** Posteriormente una vez verificada que la información que se encuentre correcta, de de dar clic en botón "Enviar Solicitud", dicha DUCA D complementaria se transmitirá a SAT para registro de firma electrónica y cambiara a un estado de "Aprobada"

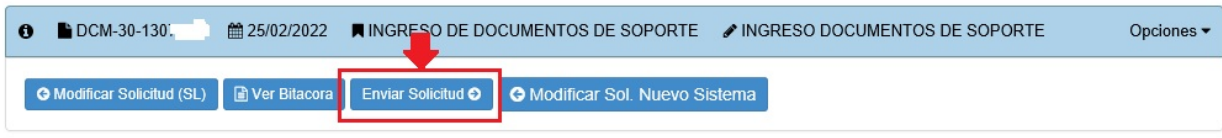

**Paso 11**: Una vez el estado de la DUCA D complementaria sea "Aprobado", debe ir a la opción "Listado Documentos", marcar el documento ir a la sección de "Impresión del documento" y proceder a imprimir.

**Nota:** confirmar que tenga registrada firma de SAT.

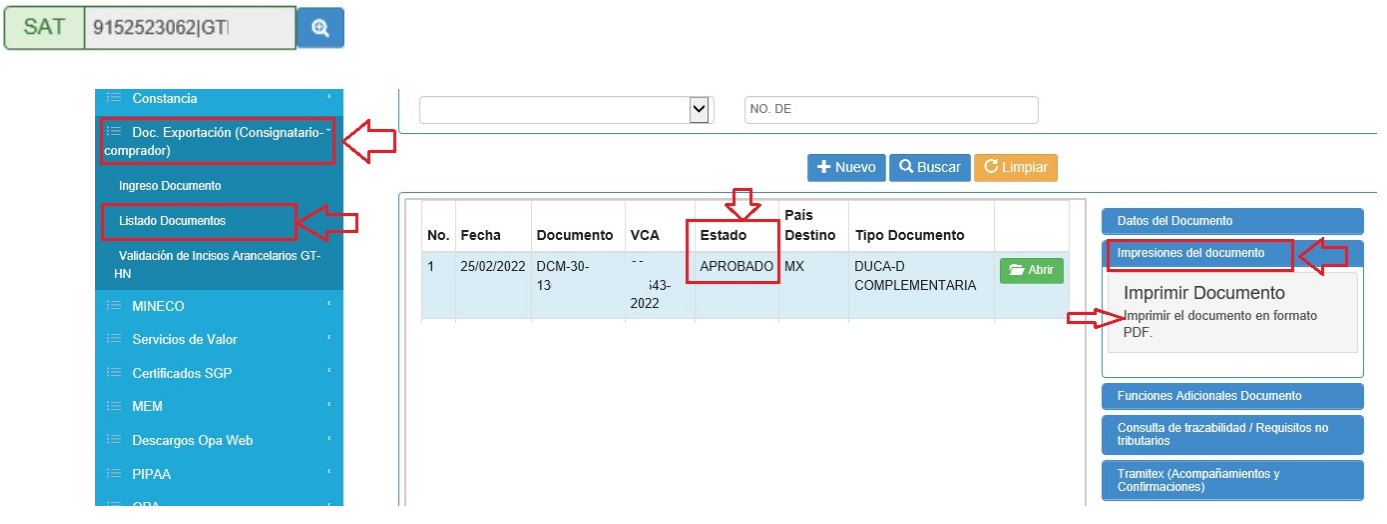

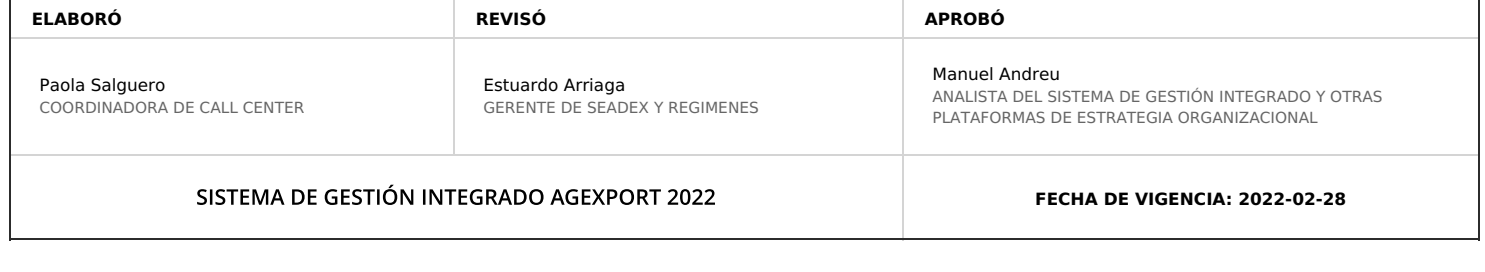

## **HACEMOS DE GUATEMALA UN PAÍS EXPORTADOR**